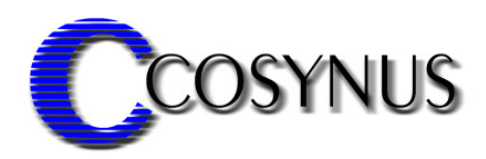

Version 4.0

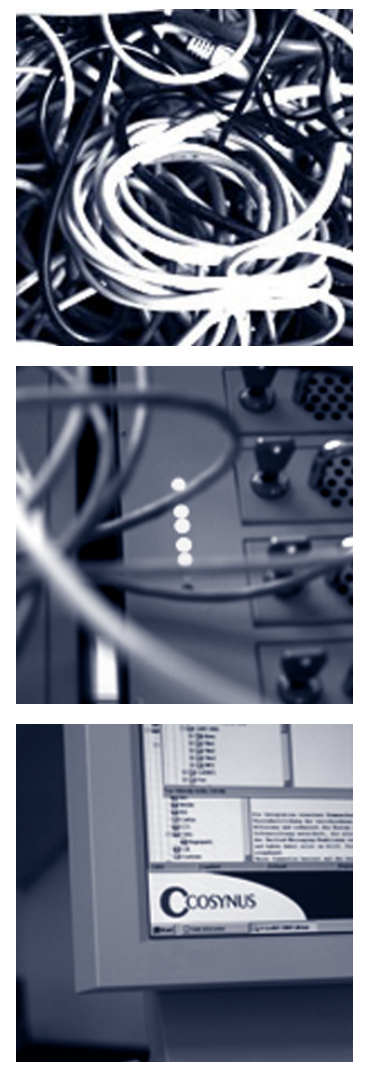

© COSYNUS GmbH V0014

## **Installation & Konfiguration**

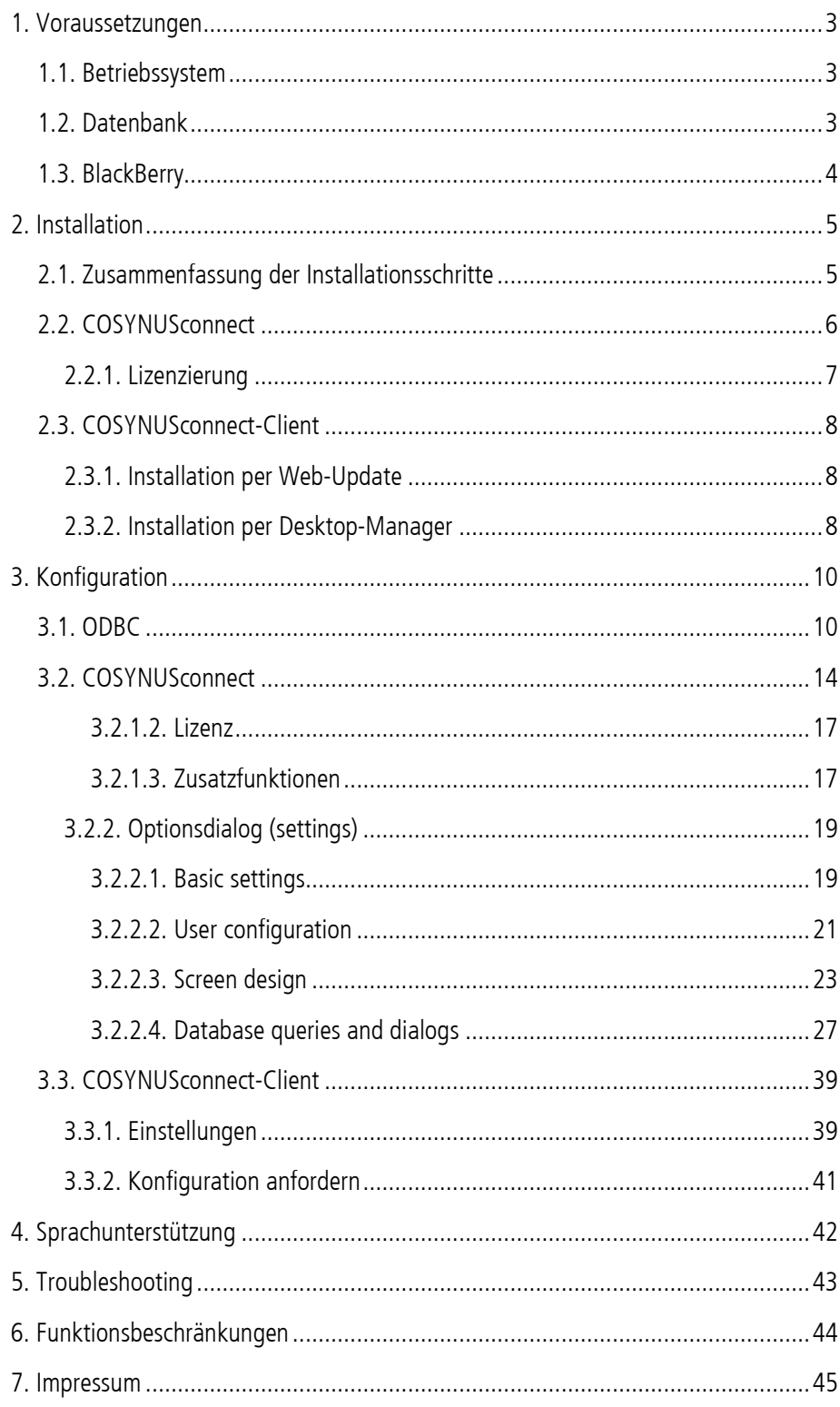

### Installation & Konfiguration

### 1. Voraussetzungen

### 1.1. Betriebssystem

Die Installation von COSYNUSconnect kann auf folgenden Betriebssystemen erfolgen:

- Windows 2000 SP4
- Windows 2000 Server SP4
- Windows XP Professional SP2
- Windows 2003 Server (mindestens SP1)

COSYNUSconnect kann entweder auf dem Datenbank-Server selbst oder auf einem Rechner im lokalen Netzwerk installiert werden, welcher eine ODBC-Verbindung zum Datenbank-Server hat.

## 1.2. Datenbank

Es können generell alle Datenbanken angebunden werden, für die eine ODBC-Verbindung erstellt werden kann. Beachten Sie hierbei, dass der Hersteller der Datenbank einen entsprechenden Treiber zur Verfügung stellen muss.

Beispiele:

Seite 3

Microsoft Access-Treiber (\*.mdb) (ODBCJT32.DLL) Microsoft dBase-Treiber (\*.dbf) (ODBCJT32.DLL) Microsoft Excel-Treiber (\*.xls) (ODBCJT32.DLL) Microsoft Foxpro-Treiber (\*.dbf) (ODBCJT32.DLL) Microsoft Paradox-Treiber (\*.db) (ODBCJT32.DLL) SQL Server (SQLSRV32.DLL) Oracle ODBC Client (SQORA32.DLL) MySQL ODBC Treiber (MYODBC3.DLL)

### Installation & Konfiguration

### 1.3. BlackBerry

COSYNUSconnect unterstützt die Handhelds 8100, 8110, 8120, 8300, 8310, 8320, 8700, 8707\*, 8800 und 8820. Die Firmware muss mindestens der Version 4.2.1 entsprechen, ältere Firmware-Versionen werden nicht mehr unterstützt. Geräte mit älterer Firmware sollten deshalb über den BlackBerry Desktop Manager aktualisiert werden.

\*HINWEIS: Für das Gerät 8707 wird es keine aktuellere Firmware mehr geben, hier kann die Unterstützung in Zukunft entfallen.

Die aktuelle Firmware ist bei Ihrem Provider verfügbar:

Downloadbereich T-Mobile: http://updateservice.t-mobile.net/blackberry/

Downloadbereich Vodafone: http://download.vodafone.de/

Downloadbereich E-Plus: http://www.blackberry.com/downloads/

Downloadbereich O2: http://www.my-blackberryfromo2.com/BlackBerry\_handheld\_software.asp

### Installation & Konfiguration

## 2. Installation

Für die volle Funktionalität von COSYNUSconnect müssen eine clientseitige sowie eine serverseitige Software-Komponente eingerichtet werden. Außerdem muss eine Verbindung zur Datenbank per ODBC bereitstehen.

### 2.1. Zusammenfassung der Installationsschritte

- 1. OPTIONAL: Installieren Sie den BlackBerry Enterprise Server
- 2. OPTIONAL: Aktivieren Sie den BlackBerry am BlackBerry Enterprise Server
- 3. Installieren Sie COSYNUSconnect
- 4. Installieren Sie die Client-Software auf dem BlackBerry
- 5. Richten Sie die ODBC-Verbindung ein
- 6. Konfigurieren Sie COSYNUSconnect (ODBC, Oberfläche, SQL-Statements)
- 7. Konfigurieren Sie den BlackBerry-Client

### Installation & Konfiguration

### 2.2. COSYNUSconnect

Beenden Sie eventuell vorhandene ältere Versionen von COSYNUSconnect (sowohl Dienst als auch Anwendung). Stoppen Sie gegebenenfalls im Hintergrund laufende Virenscanner.

Starten Sie das Programm 'Setup\_COSYNUSconnect.exe' und wählen Sie die Sprache aus, in der Sie das Setup ausführen möchten. Folgen Sie den Anweisungen des Programms.

Nachdem die Installation abgeschlossen ist, werden Sie informiert, ob ein Neustart erforderlich ist. Dies ist immer dann der Fall, wenn eine der installierten Dateien in Benutzung war und ersetzt werden musste. Starten Sie bitte vor dem Neustart weder die Applikation noch ein anderes Setup, um sicherzustellen, dass die Installation einwandfrei und ordnungsgemäß durchgeführt wird.

Starten Sie anschließend COSYNUSconnect.

### Installation & Konfiguration

#### 2.2.1. Lizenzierung

Wählen Sie den Lizenztyp aus, den Sie erworben haben und tragen Sie die entsprechende Anzahl an Benutzern ein:

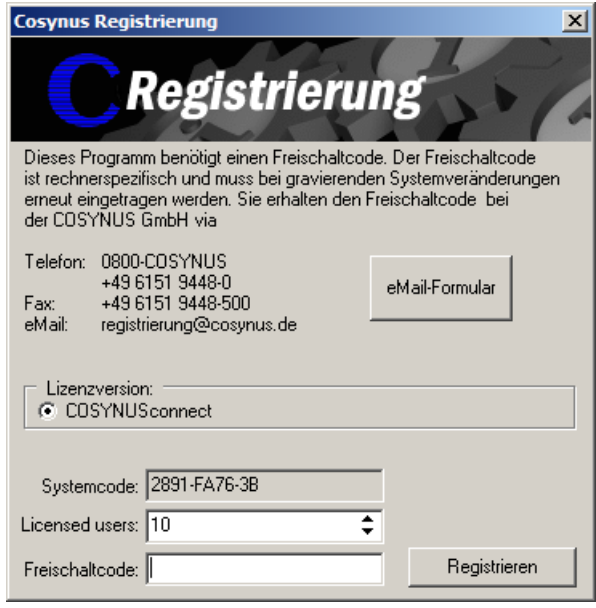

Für die Freischaltung benötigen wir den Systemcode. Der Systemcode ist für jeden PC unterschiedlich. Rufen Sie nun innerhalb der üblichen Geschäftszeiten 0800- COSYNUS (oder +49 6151 9448-0) an. Wir generieren sofort einen Freischaltcode. Wenn Sie eine Testlizenz verwenden, ist dieser Schlüssel mit einem Ablaufdatum versehen. In jedem Fall aber ist es wichtig, dass Sie diesen Freischaltcode sofort eintragen, da dieser nur für kurze Zeit gültig ist.

Wenn Sie von uns den Freischaltcode erhalten haben, tragen Sie diesen bitte im Lizenzdialog ein und klicken danach auf , Registrieren':

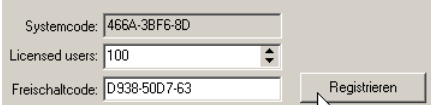

Nun muss das Programm neu gestartet werden.

### Installation & Konfiguration

### 2.3. COSYNUSconnect-Client

#### 2.3.1. Installation per Web-Update

Die Installation per Web-Update ist momentan noch nicht möglich.

#### 2.3.2. Installation per Desktop-Manager

Verbinden Sie zunächst den BlackBerry per USB-Kabel mit einem Rechner, von dem aus Sie Zugriff auf die Dateifreigaben des Connect-Servers haben.

Starten Sie den BlackBerry Desktop-Manager über ,Start → Programme → BlackBerry → Desktop Manager'.

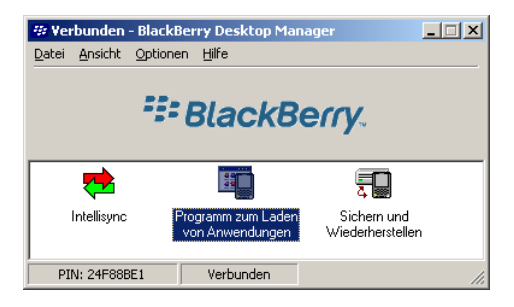

Wählen Sie das , Programm zum Laden von Anwendungen'.

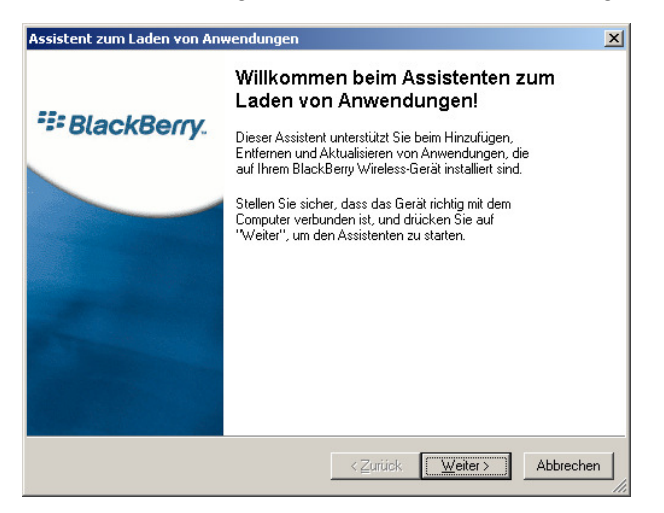

### Installation & Konfiguration

Wählen Sie , Hinzufügen'.

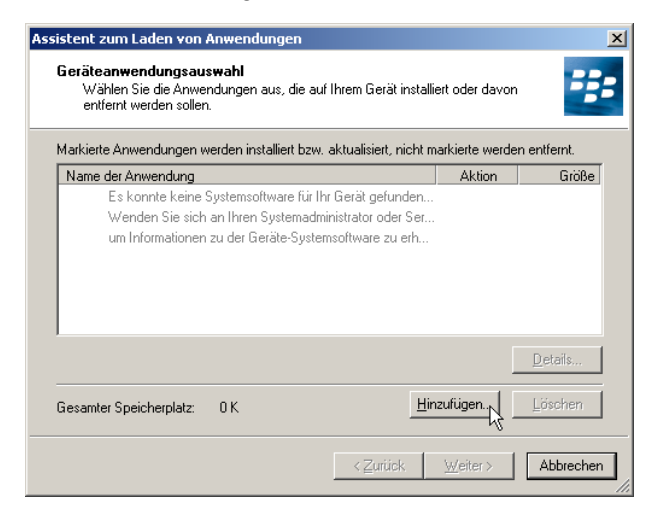

Öffnen Sie die Dateifreigabe des Connect-Servers mit dem Namen 'COSYNUSconnect' im Explorer (beispielsweise '\\SERER\COSYNUSconnect'). Wechseln Sie in das Verzeichnis mit der Software, die für die Firmware Ihres BlackBerrys geeignet ist (z.B. BlackBerry-Firmware Version 4.2.1 → Verzeichnis '421') und markieren Sie die dort enthaltene alx-Datei aus.

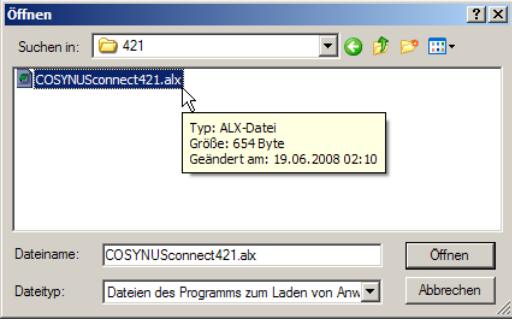

Der Desktop-Manager installiert jetzt den Connect-Client. Nach der Installation wird der BlackBerry automatisch neu gestartet.

### Installation & Konfiguration

## 3. Konfiguration

### 3.1. ODBC

COSYNUSconnect greift per ODBC auf Ihre Datenbank zu. Hierzu muss eine ODBC-Verbindung angelegt werden, die von COSYNUSconnect dann verwendet wird.

1) Öffnen Sie die Verwaltungskonsole ,Datenquellen (ODBC)'.

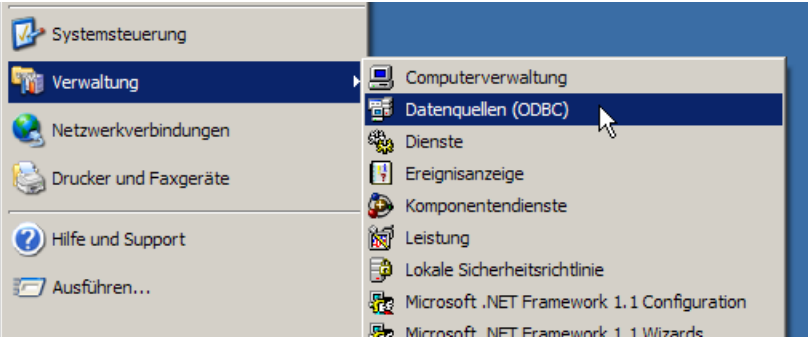

2) Wählen Sie den Karteireiter , System-DSN'

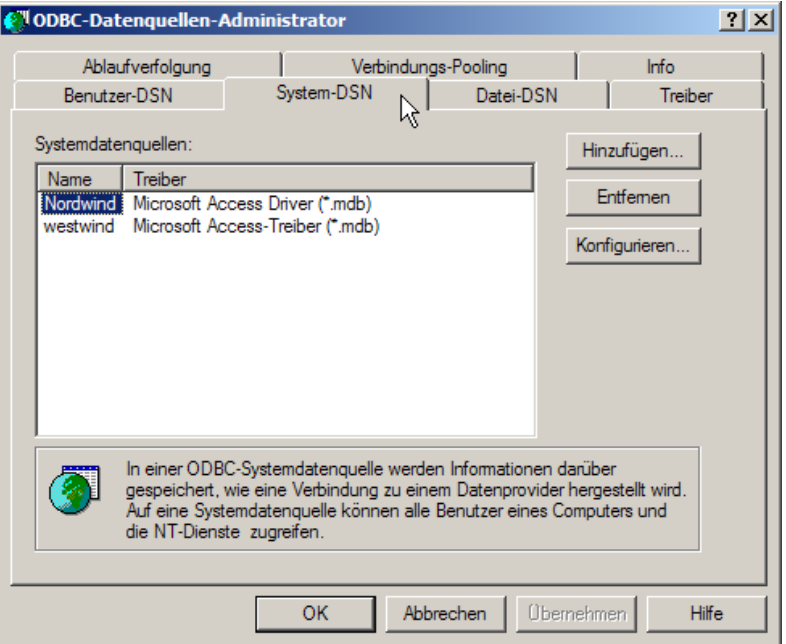

## Installation & Konfiguration

3) Fügen Sie eine neu Datenquelle hinzu.

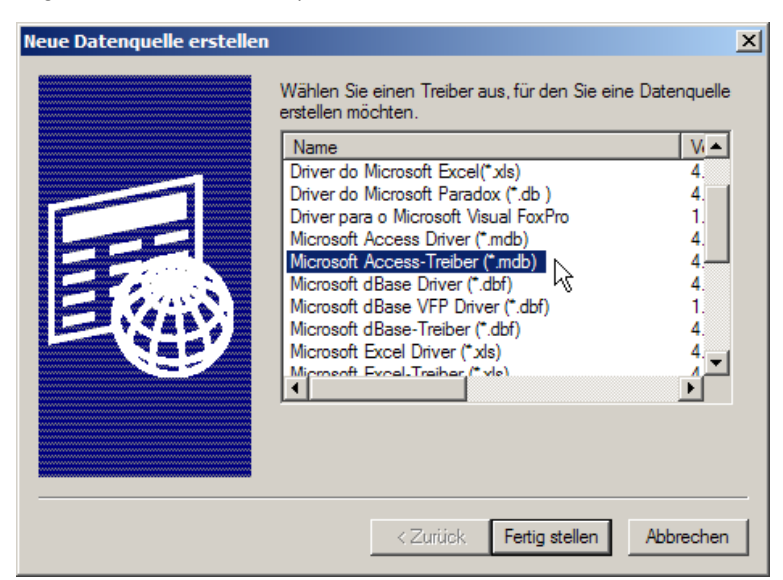

- 4) Wählen Sie die Datenquelle, mit der Ihre Datenbank angebunden werden kann und folgen Sie der Benutzerführung. Der entsprechende Treiber muss vom Hersteller der Datenbank zur Verfügung gestellt werden.
- 5) Es sollte jetzt eine neue Systemdatenquelle erstellt worden sein.
- 6) Legen Sie eine neue Datei mit der Endung .UDL an.

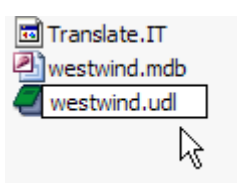

### Installation & Konfiguration

7) Öffnen Sie diese Datei. Es sollten automatisch die Datenverknüpfungseigenschaften erscheinen.

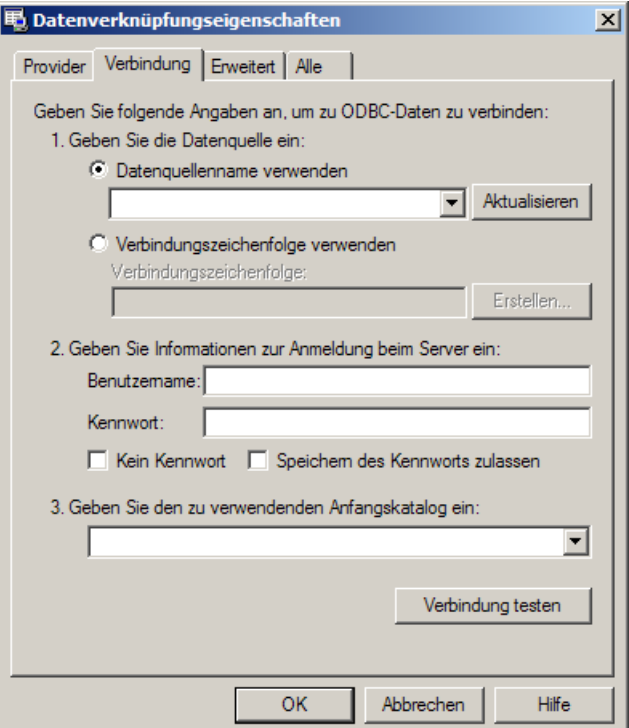

8) Wählen Sie die Datenquelle aus. In der Auswahlliste sollte die von Ihnen angelegt ODBC-Verbindung erscheinen.

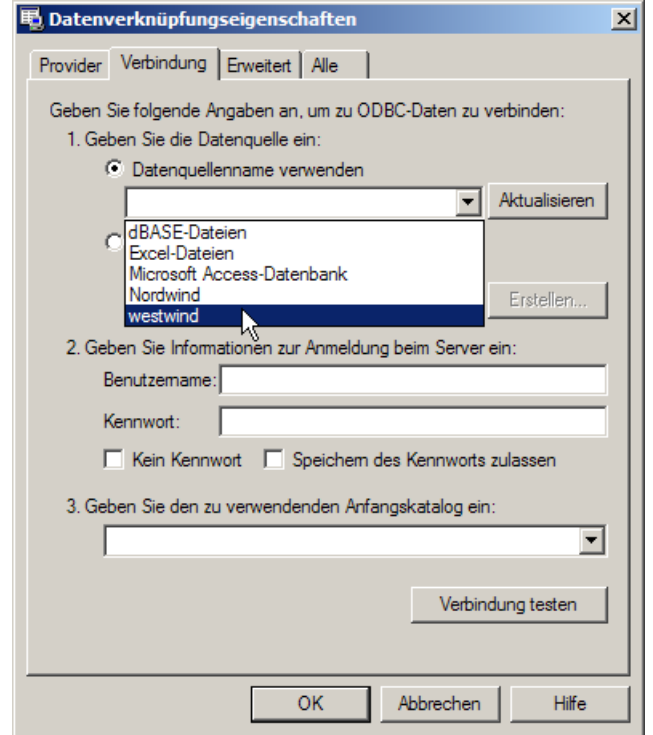

COSYNUSconnect - Installation & Konfiguration © COSYNUS GmbH 2008 Seite 12

### Installation & Konfiguration

- 9) Gegebenenfalls muss noch der Anfangskatalog ausgewählt werden (je nach Datenbanktyp).
- 10) Öffnen Sie in COSYNUSconnect den Optionsdalog und wählen Sie unter ,UDL file name' die soeben erstellte UDL-Datei aus. Starten Sie anschließend COSYNUSconnect neu.

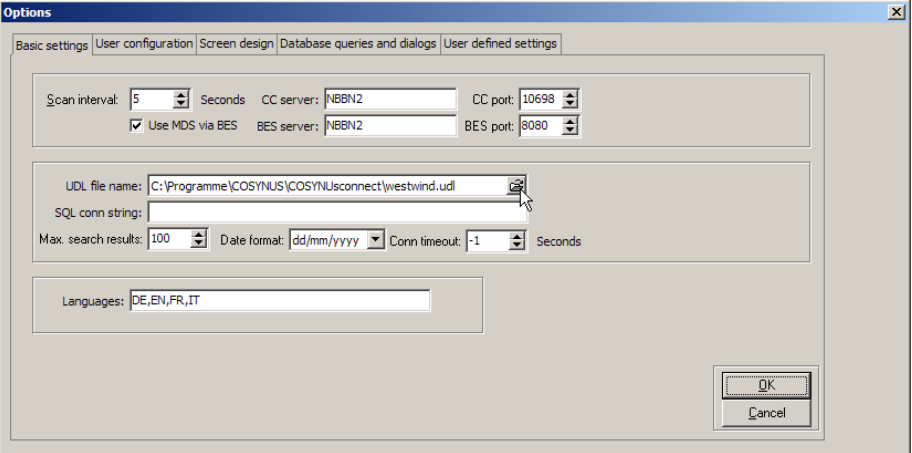

11) COSYNUSconnect sollte nun auf die Tabellen und Felder dieser Datenbank zugreifen können.

### Installation & Konfiguration

### 3.2. COSYNUSconnect

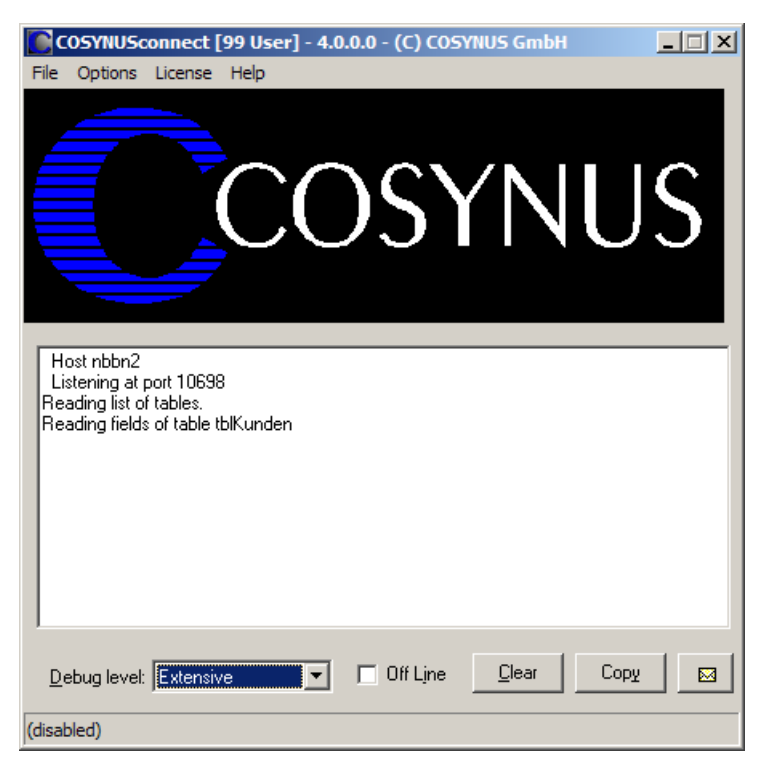

Nach dem ersten Programmstart sehen Sie den Startbildschirm von COSYNUSconnect. Ein Klick auf das COSYNUS-Logo verbindet Sie sofort mit unserer Internetseite. Im unteren Teil sind die notwendigen Elemente zur Überwachung von COSYNUSconnect positioniert.

### Installation & Konfiguration

3.2.1.1.1. Install service

Um COSYNUS connect als Service zu installieren, wählen Sie *Options → Services* → Install Service. Der Dienst erscheint jetzt in der Liste der Dienste, wird aber noch nicht automatisch gestartet.

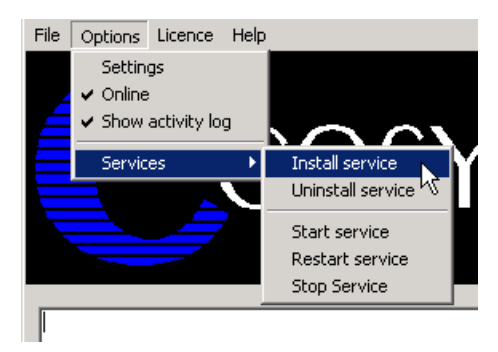

Tragen Sie den Anmeldenamen und das Passwort ein, mit dem sich der Dienst anmelden soll. Der Dienst wird beim nächsten Systemstart automatisch gestartet. Eventuell müssen Sie den Benutzer voll mit der zugehörigen Domain qualifizieren (z.B. COSYNUS\Administrator):

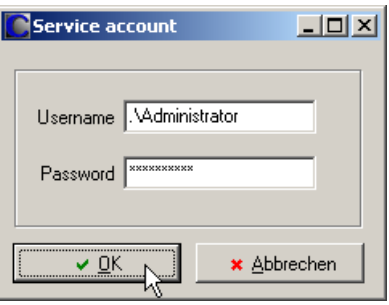

Beachten Sie bitte, dass der Benutzer, mit dem sich der Dienst anmeldet, das Recht ,Anmelden als Dienst' haben muss. Andernfalls erscheint folgende Fehlermeldung:

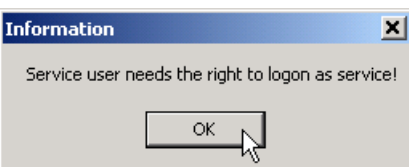

Möchten Sie den Dienst deinstallieren, können sie den Dienst wieder entfernen, indem Sie den Menüeintrag *Options*  $\rightarrow$  *Services*  $\rightarrow$  *Uninstall Service* verwenden:

### Installation & Konfiguration

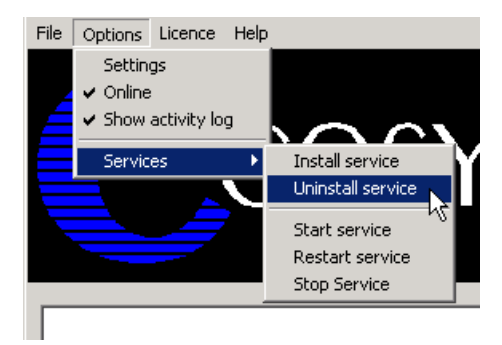

Der Dienst kann direkt über den Windows-Dienste-Manager gestartet und gestoppt werden. Über die Menüpunkte *Options*  $\rightarrow$  *Services*  $\rightarrow$  *Start Service*, Options  $\rightarrow$  Services  $\rightarrow$  Restart Service und Options  $\rightarrow$  Services  $\rightarrow$  Stop Service geht dies auch direkt aus COSYNUSconnect.

#### Start service

Mit Start service starten Sie den COSYNUS connect als Dienst. Zeitgleich führt die als Applikation gestartete Instanz von COSYNUSconnect keine Aufträge mehr aus, sondern dient nur noch zur Konfiguration. Änderungen in der Konfiguration werden sofort an den Dienst übergeben.

#### Restart service

Beendet den Dienst und startet ihn wieder neu.

#### Stop service

Beendet den Dienst und veranlasst die als Applikation gestartete Instanz, wieder alle Funktionen zu übernehmen.

### Installation & Konfiguration

#### 3.2.1.2. Lizenz

Welche Lizenz aktuell installiert ist, sehen Sie direkt im Fenstertitel von COSYNUSconnect:

CCOSYNUS connect [99 User] - 3.6.0.5 - (C) COSYNUS GmbH  $\Box$ 

Bei Testlizenzen können Sie über Licence  $\rightarrow$  Show licence key prüfen, wie viel Restlaufzeit Sie noch haben:

Wenn Sie eine andere Lizenz verwenden möchten, weil Sie z.B. inzwischen eine endgültige Lizenz einsetzen möchten, benutzen Sie hierzu Licence  $\rightarrow$  Enter licence.

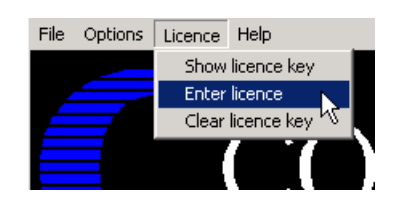

Möchten Sie den COSYNUSconnect nicht mehr verwenden oder auf einer anderen Maschine installieren, müssen Sie die installierte Lizenz über Licence  $\rightarrow$  Clear licence key löschen.

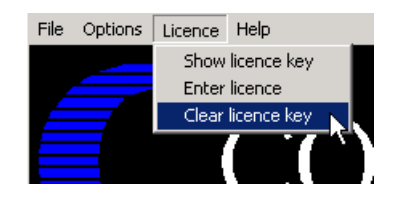

#### 3.2.1.3. Zusatzfunktionen

Über  $He/p \rightarrow About$  erhalten Sie Informationen über die aktuell eingesetzte Programmversion sowie alle erforderlichen Kontaktdaten, um mit COSYNUS in Verbindung treten zu können.

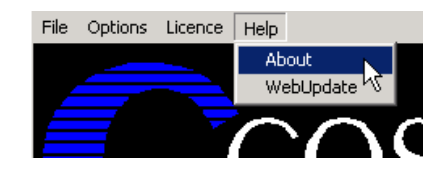

### Installation & Konfiguration

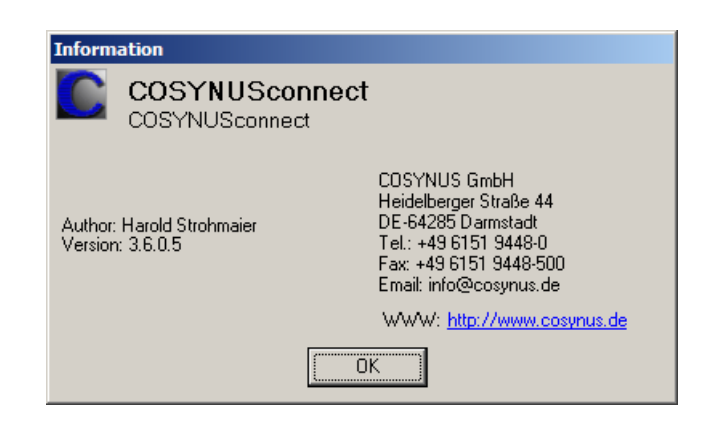

### Installation & Konfiguration

#### 3.2.2. Optionsdialog (settings)

#### 3.2.2.1. Basic settings

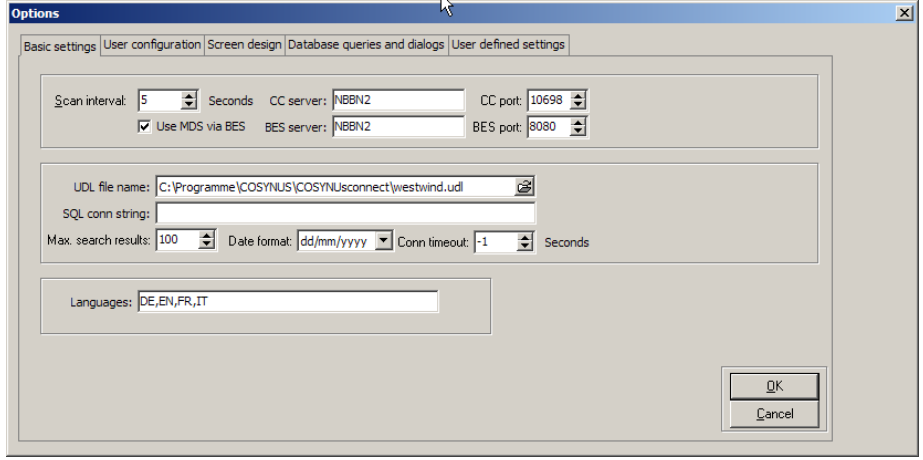

In den ,Basic settings' legen Sie systemweite Einstellungen wie die Datenbankanbindung und die Kommunikationsart fest.

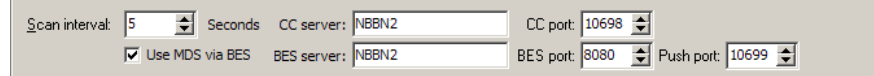

#### CC server

Geben Sie hier den DNS-Namen oder die IP-Adresse ein, unter der der Client die Serverapplikation erreicht.

Wenn die Anbindung über MDS eingerichtet ist, kann hier auch der lokale Name/IP stehen, von der aus der BlackBerry Enterprise Server den COSYNUSconnect-Server erreicht.

#### CC port

Geben Sie hier den TCP-Port ein, unter dem der Client die Serverapplikation erreicht. Dieser Port muss in Ihrer Firewall eingehend geöffnet werden und auf die IP des COSNYUSconnect-Servers zeigen.

#### Use MDS via BES

Ist diese Option aktiviert, erscheinen rechts daneben weitere Felder zum Einstellen der MDS-Anbindung.

#### BES server

Tragen Sie hier den Namen oder die IP-Adresse Ihres BlackBerry Enterprise Servers ein.

### Installation & Konfiguration

#### BES port

Tragen Sie hier den TCP-Port ein, über den COSYNUSconnect Daten an den BlackBerry Enterprise Server weiterleiten kann (standardmäßig 8080 oder 3128).

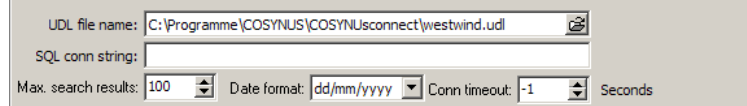

#### UDL file name

Tragen Sie hier den Pfad zur UDL-Datei ein, die Sie zur Anbindung an die ODBC-Schnittstelle erstellt haben.

#### SQL conn string

Wollen Sie keine UDL-Datei verwenden, können Sie alternativ hier direkt den SQL connection string eingeben.

HINWEIS: Dieser Eintrag wird nur ausgewertet, wenn im Dialog darüber keine UDL-Datei ausgewählt ist.

#### Max. search results

Gibt an, wie viele Datensätze maximal aus der Datenbank gelesen werden.

#### Date format

Geben Sie hier an, in welchem Format COSYNUSconnect bei SQL-Abfragen Datums-Informationen übergeben soll.

#### Conn timeout

Gibt an, nach welcher Zeit eine geöffnete Datenbank-Verbindung wieder geschlossen wird. Ist hier ,-1' eingetragen, wird die Verbindung ständig offen gehalten und erst beim Beenden der Anwendung geschlossen.

#### Languages

Definieren Sie hier die Sprachen, die am Client ausgerollt werden sollen. Alle frei definierbaren Namen und Bezeichnungen, die der Benutzer in der Anwenderoberfläche sieht, können übersetzt werden. Dazu wird für jede Sprache immer zum Ende einer Konfiguration eine Translate.<Kürzel>-Datei erstellt, die dann alle Übersetzungen enthalten kann.

### Installation & Konfiguration

#### 3.2.2.2. User configuration

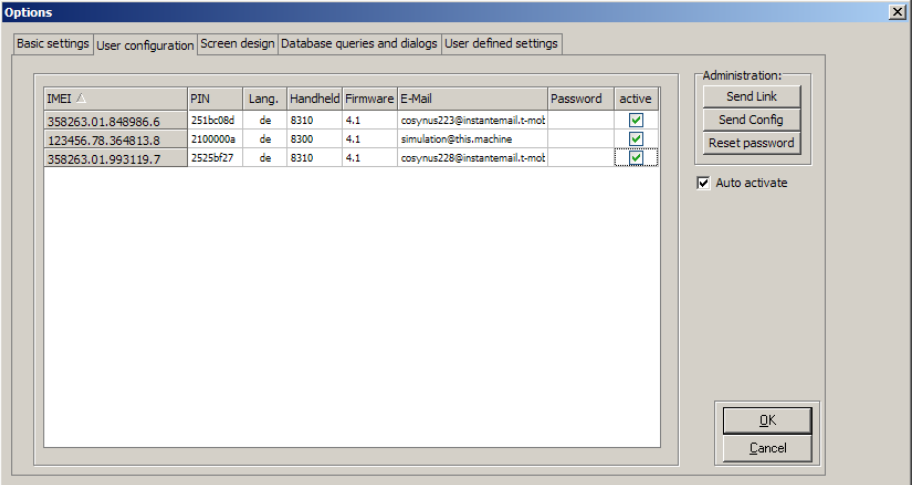

In der , User configuration' legen Sie fest, welche Geräte mit COSYNUSconnect verbunden sind.

#### Userliste / Gerätedaten

Sobald ein BlackBerry eine Verbindung mit COSYNUSconnect herstellt, wird er hier aufgelistet. Die Gerätedaten werden dabei automatisch übermittelt. Alternativ können Sie hier auch mit der Einfüge-Taste neue Einträge hinzufügen.

#### Password

Hier können Sie ein Passwort angeben, das bei jedem Start der Client-Anwendung abgefragt wird.

#### Active

Nur wenn dieses Häkchen gesetzt ist, werden dem BlackBerry auch Ergebnisse zurückgeliefert.

TIPP: Wenn Sie möchten, dass neu eingetragene Geräte automatisch aktiviert werden, setzen Sie das Häkchen , Auto activate'.

#### Send link

Versendet an den ausgewählten BlackBerry einen Link zum Herunterladen des COSYNUSconnect-Clients.

#### Send Config

Schickt die Konfigurationsdaten an den BlackBerry.

HINWEIS: Diese Option ist nur sichtbar, wenn unter ,Basic settings' die Kommunikation über MDS aktiviert wurde.

### Installation & Konfiguration

#### Reset password

Deaktiviert das Passwort, sodass beim Neustart der Client-Anwendung nicht mehr danach gefragt wird. Sie können damit auch ein neues Passwort definieren, um den Zugriff für den Anwender zu unterbinden.

#### Auto activate

Ist diese Option aktiviert, wird ein neu eingetragenes Gerät automatisch auf aktiv gesetzt, sodass beispielsweise auch Ergebnisse zurückgeliefert werden.

HINWEIS: Beachten Sie, dass sich hiermit JEDER BlackBerry anbinden kann, sobald die Adresse des COSYNUSconnect-Servers bekannt ist. Bei Anbindung über BES gilt dies dann für an den BES angebundene Geräte. Deaktivieren Sie diese Option, wenn nicht unbedingt nötig.

### Installation & Konfiguration

#### 3.2.2.3. Screen design

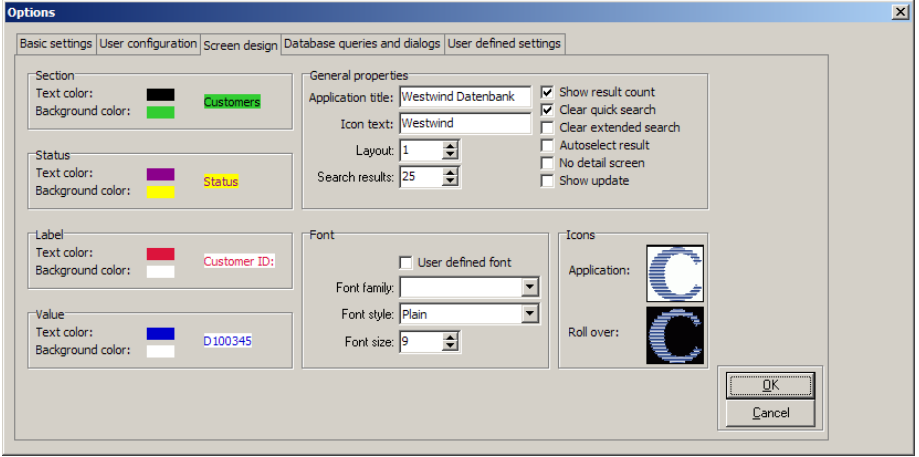

Unter 'Screen design' können Sie die Benutzeroberfläche (Schrift, Farbe etc.) für den COSYNUSconnect-Clients festlegen. Bei einer Anforderung der Konfiguration werden diese Daten dann übernommen.

#### Beispiel für Oberflächenkonfiguration:

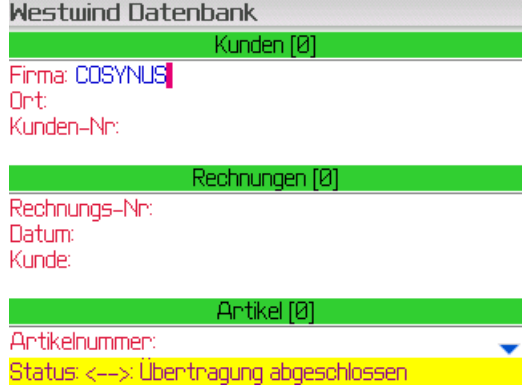

### Installation & Konfiguration

#### Application title

Legt den Anwendungsnamen fest, der in der oberen Leiste innerhalb der Anwendung angezeigt wird.

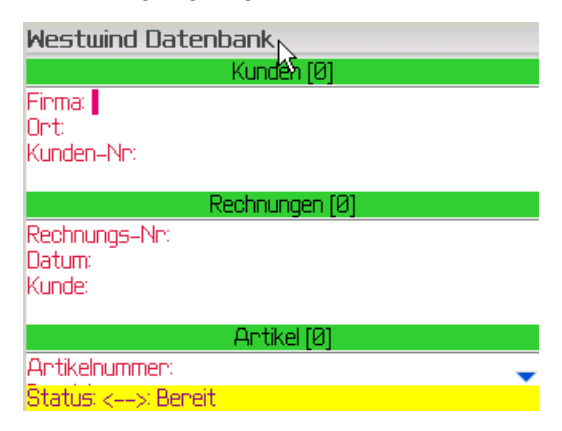

#### Icon text

Legt den Icon-Text fest, der im Hauptmenü sichtbar ist.

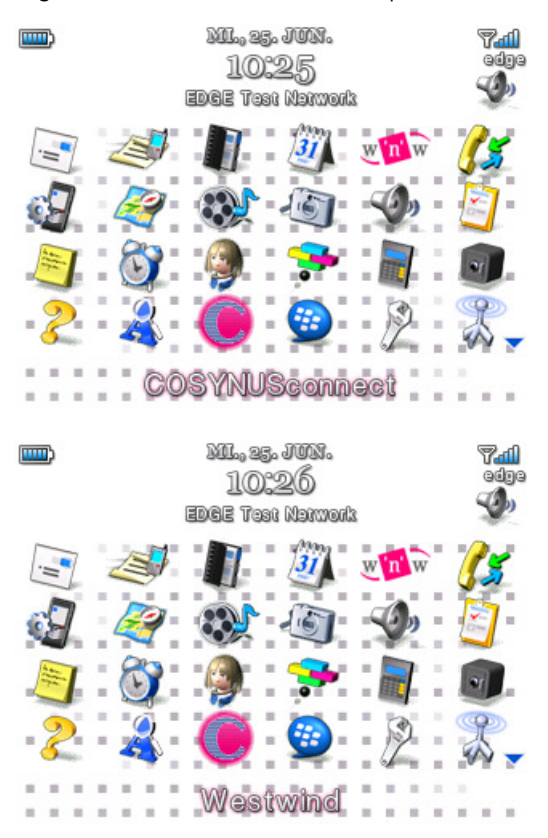

### Installation & Konfiguration

#### Layout

Legt verschiedene Layout-Stile auf dem Gerät fest.

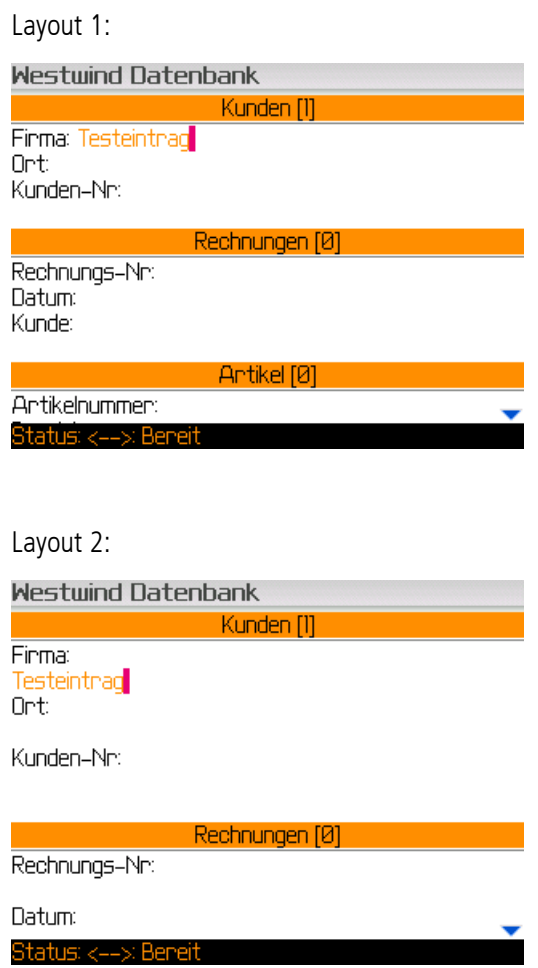

#### Search results

Die Anzahl der Einträge die auf den BlackBerry übertragen werden, wenn zu einer Anfrage mehrere Datensätze geliefert werden.

HINWEIS: Momentan ist es noch nicht möglich, sich weitere als die hier gelieferten Datensätze anzeigen zu lassen.

#### Show result count

Zeigt die Anzahl der zurückgelieferten Datensätze in eckigen Klammern an.

#### Clear quick search

Die Sucheingaben der Schnellsuche werden beim Ausführen der Suchanfrage gelöscht. Ist es erwünscht, dass bei Rückgabe der Treffer noch ersichtlich ist, nach welchen Kriterien gesucht wurde, darf diese Option nicht aktiviert sein.

### Installation & Konfiguration

#### Clear extended search

Die Sucheingaben der erweiterten Suche werden beim Ausführen der Suchanfrage gelöscht. Ist es erwünscht, dass bei Rückgabe der Treffer noch ersichtlich ist, nach welchen Kriterien gesucht wurde, darf diese Option nicht aktiviert sein.

#### Autoselect result

Wird nur ein Suchergebnis gefunden, kann über diese Option gesteuert werden, ob das Ergebnis ohne weitere Benutzeraktion automatisch selektiert wird und somit im Hauptbildschirm zur Ansicht steht und auch sofort für weitere Suchanfragen genutzt werden kann.

#### No detail screen

Wird auf eine Anfrage nur ein Datensatz zurückgeliefert, so springt die Anwendung normalerweise direkt in die Detailansicht. Ist dieses Häkchen gesetzt, wird statt dessen die Ergebnisliste angezeigt.

#### Show update

Diese Funktion wird momentan noch nicht unterstützt.

#### User defined font

Ist diese Option aktiviert, kann der Benutzer auf dem Gerät eigene Oberflächen-Einstellungen (Farbe, Schrift etc.) wählen, diese werden auch bei einer erneuten Anforderung der Konfiguration nicht überschrieben.

#### Icons

Das auf dem BlackBerry anzuzeigende Icon wird serverseitig in den Dateien 'icon.png' (normales Icon) und 'iconro.png' (Rollover-Icon) gespeichert. Durch einen Doppelklick auf die Icons können Sie eigene auswählen.

HINWEIS: Es werden die Formate BMP, GIF, JPG und PNG unterstützt und die Icon automatisch auf die erforderliche Auflösung von 50x50 Pixeln skaliert. Beachten Sie, dass nur mit dem PNG-Format die Unterstützung von Transparenzen gegeben ist.

### Installation & Konfiguration

#### 3.2.2.4. Database queries and dialogs

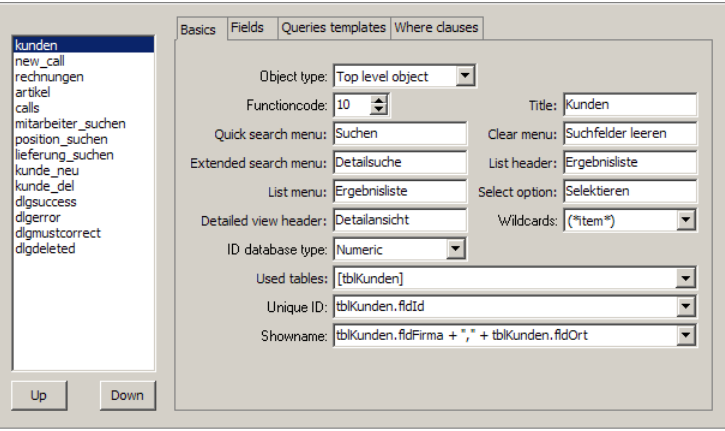

Hier legen Sie fest, welche Tabellen und Dialoge auf dem Gerät sichtbar sind und welche Felder und SQL-Statements dazu gehören.

#### Objektliste

Hier verwalten Sie Objekte, die Sie dann in den Karteireitern rechts daneben konfigurieren. Über das Kontextmenü können Sie Objekte anlegen, umbenennen, verschieben etc.

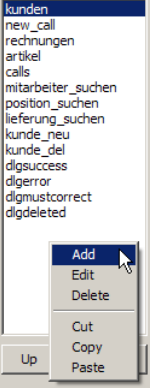

### Installation & Konfiguration

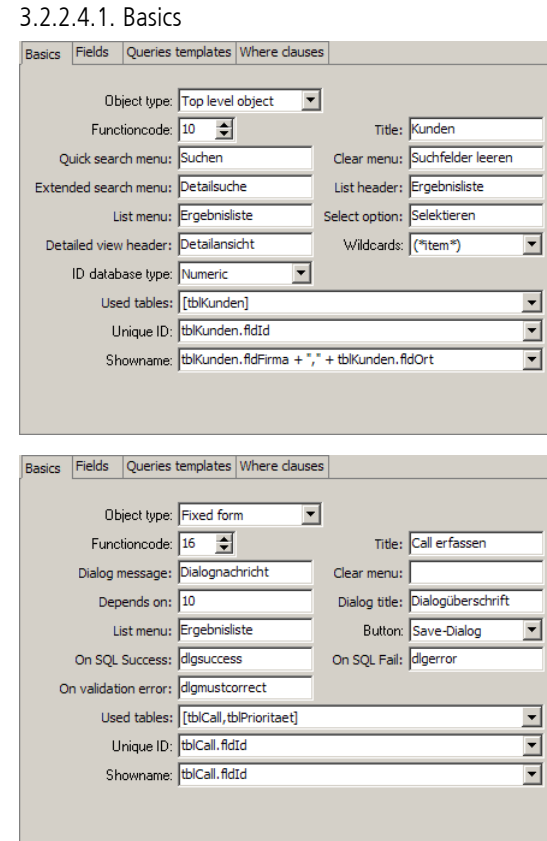

#### Object type

Wählen Sie hier, um welchen Objekttyp es sich handelt. Je nachdem welcher Objekttyp gewählt wurde, sind unterschiedliche Optionen verfügbar.

#### Funktioncode

Jedes Objekt benötigt einen eindeutigen Funktionscode, um z.B. von anderen Objekten referenziert zu werden. Tragen Sie hier einen Wert zwischen 10 und 90 ein.

#### Quick search menu

Hier definieren Sie, wie der Kontextmenüeintrag zum Starten der Schnellsuche lautet.

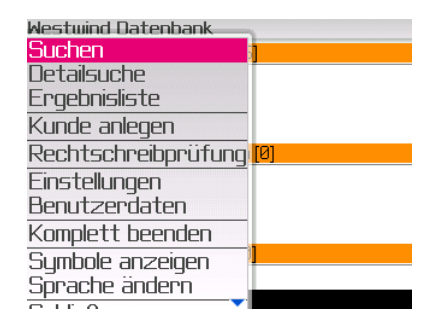

### Installation & Konfiguration

#### Extended search menu

Hier definieren Sie, wie der Kontextmenüeintrag zum Öffnen der Detailsuche lautet.

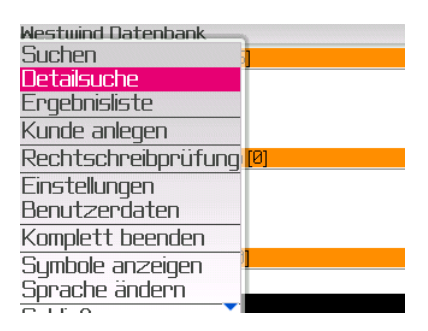

#### List menu

Hier definieren Sie, wie der Kontextmenüeintrag zum Öffnen der Ergebnisliste lautet.

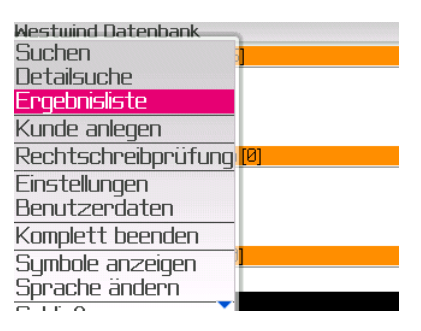

#### Detailed view header

Hier definieren Sie, wie die Überschrift der Detailansicht lautet. Dieses Menü ist

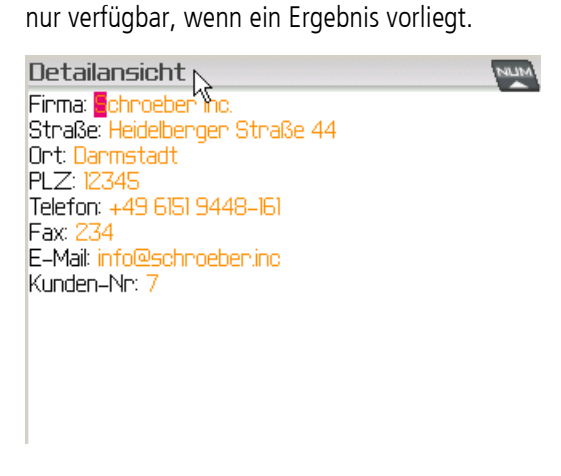

#### ID database type

Tragen Sie hier ein, welchen Datentyp das Feld für den Primärschlüssel der Tabelle verwendet.

### Installation & Konfiguration

#### Title

Hier definieren Sie, wie der Titel dieses Objekts lautet. Je nachdem, um welchen Objekttyp es sich handelt, ist dieser Titel entweder im Kontextmenü, dem Dialogfeld oder dem Hauptmenü von COSYNUSconnect sichtbar.

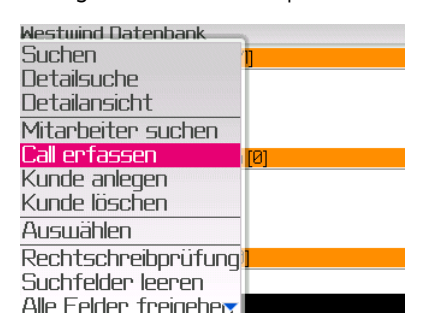

#### Clear menu

Hier definieren Sie, wie der Kontextmenüeintrag zum Leeren der Suchfelder lautet.

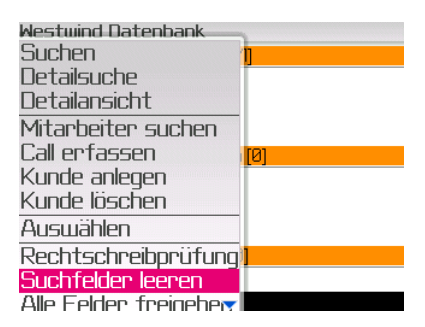

#### List header

Hier definieren Sie, wie die Überschrift der Ergebnisliste lautet.

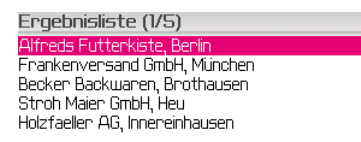

#### Select option

Hier definieren Sie, wie der Kontextmenüeintrag zum Auswählen eines Datensatzes lautet.

### Installation & Konfiguration

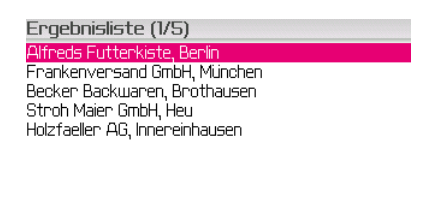

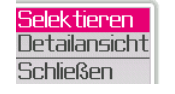

#### Wild cards

Hier definieren Sie, wie COSYNUSconnect bei einer Suchanfrage nach Daten sucht. Dies betrifft nicht die Groß-Kleinschreibung, dies muss SQL-seitig eingestellt werden.

(item) sucht nur nach genau dem, was eingegeben wurde (Suche nach ,sch' findet weder ,Schmidt' noch ,Wunsch').

(item\*) sucht zunächst nach genau dem, was eingegeben wurde. Wird hier kein Datensatz gefunden, wird eine zweite Suchanfrage gestartet, diesmal mit Wildcard am Ende des Suchbegriffs (Suche nach ,sch' findet ,Schmidt', aber nicht 'Wunsch').

(\*item\*) sucht zunächst nach genau dem, was eingegeben wurde, dann mit Wildcard am Ende und in einem dritten Suchlauf mit Wildcard an Anfang und Ende es Suchbegriffs (Suche nach ,sch' findet sowohl ,Schmidt' als auch 'Wunsch').

HINWEIS: Wird zu einer Abfrage bereits ein Ergebnis gefunden, so wird KEIN ZWEITER Surchdurchlauf mit einer anderen Wildcard mehr durchgeführt.

#### Dialog message

-

#### Depends on

Handelt es sich bei dem Objekt um ein abhängiges Objekt, also eines, das nur angezeigt werden soll, wenn ein anderer Datensatz dazu bereits ausgewählt wurde (Beispiel: Positionen zu einer Rechnung oder Mitarbeiter eines Kunden), so muss hier der Funktionscode des Objekts eingegeben werden, von dem dieses Objekt abhängt.

#### On SQL Success

Definiert das Objekt (in diesem Falle einen dynamic dialog), der aktiviert werden soll, wenn das Ausführen eines SQL-Befehls erfolgreich ausgeführt wurde (Beispiel: Erfolgreiches Anlegen eines neuen Datensatzes).

#### On validation error

Diese Funktion wird momentan noch nicht unterstützt.

### Installation & Konfiguration

#### Dialog title

Hier definieren Sie, wie die Überschrift eines Dialoges lautet.

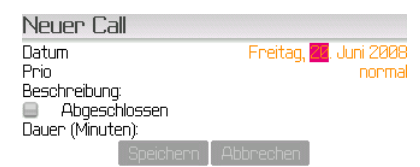

#### Button

Hier definieren Sie, welche Buttons in diesem Dialog angezeigt werden.

#### On SQL Fail

Definiert das Objekt (in diesem Falle einen dynamic dialog), der aktiviert werden soll, wenn das Ausführen eines SQL-Befehls nicht erfolgreich ausgeführt wurde (Beispiel: Verbindung zu Datenbank konnte nicht hergestellt werden).

HINWEIS: Die folgenden Felder sind für die eigentliche Funktionalität nicht relevant, sondern nur für den SQL-Wizard, damit dieser die SQL-Statements korrekt zusammenstellen kann.

#### Used tables

Markieren Sie hier alle Tabellen, die von diesem Objekt verwendet werden. Der SQL-Wizard wird diese dann im FROM-Statement standardmäßig mit INNER JOIN verbinden.

#### Unique ID

Hier definieren Sie, welchen Datentyp der Primärschlüssel der Tabelle hat.

### Installation & Konfiguration

#### Showname

Hier definieren Sie, aus welchen Feldern die Datensätze in der Ergebnisliste angezeigt werden. Sie können sowohl ein einzelnes Feld aussuchen als auch eine Expression angeben.

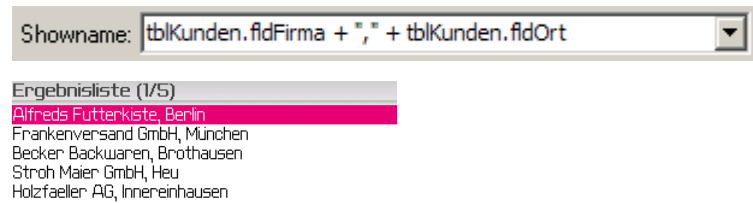

### Installation & Konfiguration

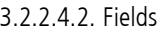

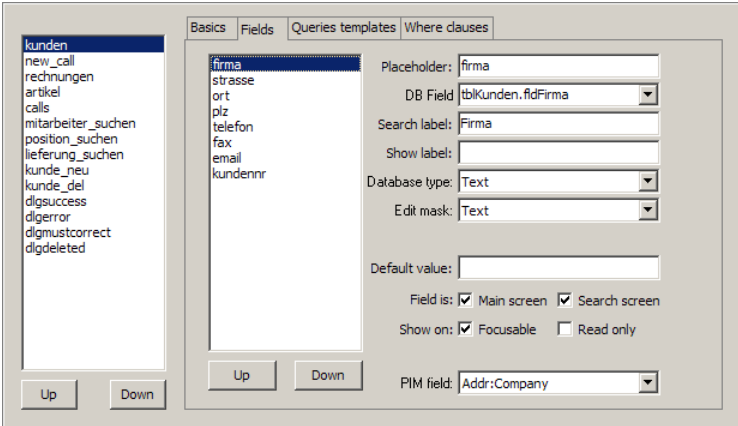

#### Feldliste

Hier verwalten Sie Felder, die Sie dann im Menü rechts konfigurieren. Über das Kontextmenü können Sie Objekte anlegen, umbenennen, verschieben etc.

#### Placeholder

Der eindeutige Name, über den dieses Feld in COSYNUSconnect referenziert wird. Vermeiden Sie hier Umlaute und Sonderzeichen.

#### DB field

Wählen Sie hier das Datenbankfeld, das diesem Feld zugeordnet werden soll. Es werden nur die Tabellen in der Auswahlliste angezeigt, die Sie in dem übergeordneten Objekt unter , Used tables' angegeben haben.

#### Search label

Hier definieren Sie, wie die Felder in der Suchmaske lauten.

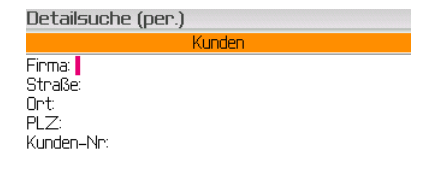

#### Show label

Hier definieren Sie, wie die Felder in der Ergebnisliste benannt werden. Wenn Sie dieses Feld leer lassen, wird statt dessen das ,Search label' verwendet. Wenn Sie nicht wollen, dass das Label angezeigt wird, tragen Sie hier , <> ' ein.

### Installation & Konfiguration

Detailansicht eretamenten<br>Finma: <mark>E</mark>chnoeben Inc.<br>Straße: Heidelbengen Straße 44 straise: Heidelbi<br>Ort: Darmstadt<br>PLZ: 12345 Telefon: +49 6151 9448-161 Fax: 234<br>E-Mail: info@schroeben.inc<br>Kunden-Nr: 7

#### Database type

Hier definieren Sie, welchen Datenbanktyp dieses Feld in der Datenbank hat.

#### Edit mask

Hier definieren Sie, welcher Eingabetyp dieses Feld auf dem BlackBerry hat.

#### Default value

Hier können Sie einen Wert vorgeben, mit dem dieses Feld auf dem BlackBerry vorausgefüllt wird.

#### Main screen

Hier definieren Sie, ob dieses Feld in der normalen Suche sichtbar sein soll.

#### Search screen

Hier definieren Sie, ob dieses Feld in der erweiterten Suche sichtbar sein soll.

#### Focusable

Hier definieren Sie, ob dieses Feld auswählbar sein soll.

#### Read only

Hier definieren Sie ob in diesem Feld auch etwas eingegeben werden soll oder nicht.

#### PIM field

Hier definieren Sie, welches Adress-, Kalender- oder Aufgabenfeld diesem auf dem BlackBerry entspricht. Dies ist wichtig, wenn Sie diesen Datensatz in den BlackBerry importieren möchten.

## Installation & Konfiguration

#### 3.2.2.4.3. Query templates

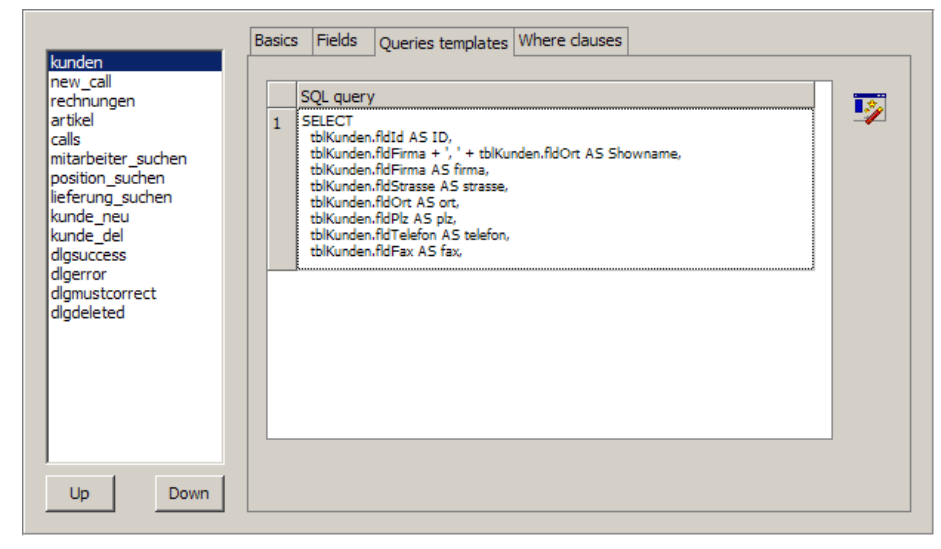

#### SQL query

Tragen Sie hier die SQL-Statements ein, die ausgeführt werden, wenn eine Anfrage vom Gerät kommt.

HINWEISE:

- Die Felder , ID' und , Showname' müssen immer mit angegeben werden, da diese intern von COSYNUSconnect für die Verwaltung der Datensätze verwendet werden. , ID' muss dabei ein eindeutiges Feld sein (am besten der Primärschlüssel), während ,Showname' für die Anzeige der Ergebnisliste verwendet wird.
- Das SQL-Statement muss in der Form , SELECT tabelle.feld AS feld FROM tabelle WHERE (%s)' eingegeben werden. (%s)' wird dabei von COSYNUS connect durch die in , Where clauses' angegebenen Felder ergänzt.
- Es können mittels der Einfüge-Taste mehrere SQL-Statements eingegeben werden, die nacheinander abgearbeitet werden, wenn zum vorherigen Statement kein Ergebnis geliefert wurde.

#### Wizard

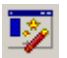

Der SQL-Wizard erstellt anhand der angegebenen Felder sowie der unter ,Basics' angegebenen Daten (Database type, Used tables) ein Roh-SQL-Statement, welches alle wichtigen Felder enthalten sollte. Beachten Sie bitte, dass dieses automatisch erzeugte SQL-Statement Ihnen nur eine Hilfestellung geben soll.

### Installation & Konfiguration

#### 3.2.2.4.4. Where clauses

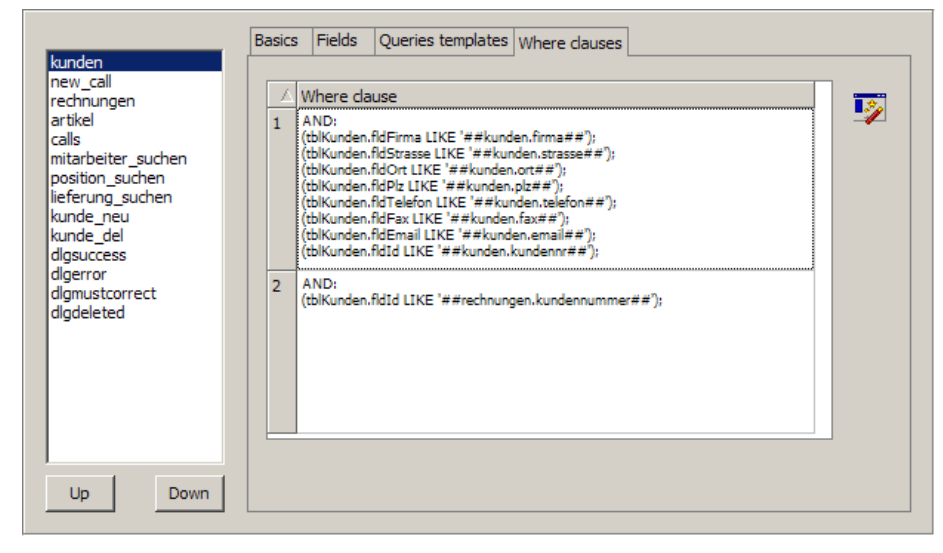

#### Where clause

Tragen Sie hier den zu ersetzenden Teil des WHERE-Statements ein (%s). COSYNUSconnect füllt hier nur die Felder aus, die vom Gerät aus ausgefüllt wurden. Hierbei ist folgende Schreibweise zu verwenden:

AND:

(tabelle.feld = ##objektname.placeholder##);

(tabelle.feld LIKE '##objektname.placeholder##');

In der obersten Zeile muss die logische Verknüpfung stehen, die für das Verknüpfen der einzelnen Teile verwendet werden soll (beendet mit einem Doppelpunkt).

In den unteren Zeilen stehen die Felder. Die Variablen von COSYNUSconnect sind mit .##' umschlossen.

HINWEIS: Es können mittels der Einfüge-Taste mehrere WHERE-Statements eingegeben werden, die nacheinander abgearbeitet werden, wenn zum vorherigen Statement kein Ergebnis geliefert wurde.

#### Wizard

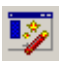

Der SQL-Wizard erstellt anhand der angegebenen Felder sowie der unter , Basics' angegebenen Daten (Database type, Used tables) ein Roh-SQL-Statement, welches alle wichtigen Felder enthalten sollte. Beachten Sie bitte, dass dieses automatisch erzeugte SQL-Statement Ihnen nur eine Hilfestellung geben soll.

## Installation & Konfiguration

#### 3.2.2.4.5. User defined settings

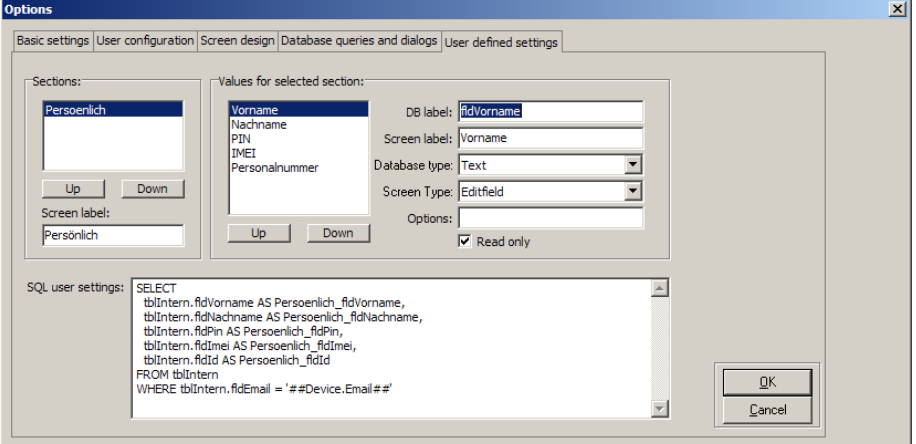

Sections

Screen label

Values for selected section

DB label

Screen label

Database type

Screen type

Options

Read only

SQL user settings

### Installation & Konfiguration

### 3.3. COSYNUSconnect-Client

Wählen Sie auf dem BlackBerry im Hauptmenü das Symbol COSYNUSconnect-Symbol. Beachten Sie, dass der Anwendungsname frei gewählt werden kann.

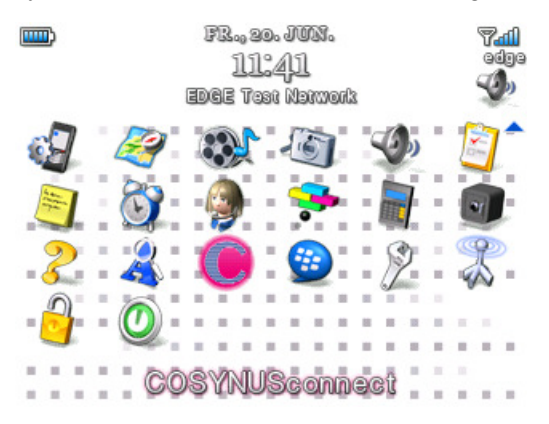

#### 3.3.1. Einstellungen

Wählen Sie im Kontextmenü , Einstellungen'.

**COSYNUSconnect** 

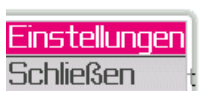

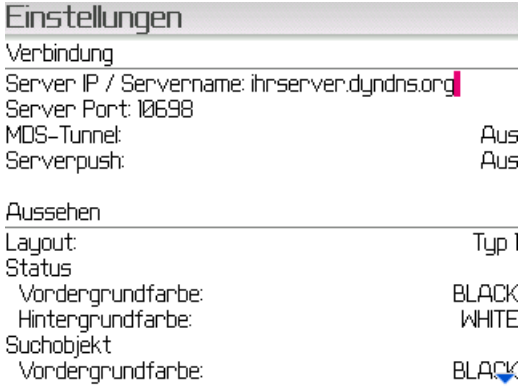

### Installation & Konfiguration

#### Server IP / Servername

Tragen Sie hier den DNS-Namen oder die IP-Adresse des COSYNUSconnect-Server ein. Sollte der BlackBerry mit einem BlackBerry Enterprise Server verbunden sein, können Sie hier die interne Adresse des COSYNUSconnect-Servers eintragen.

#### Server Port

Tragen Sie hier den TCP-Port ein, über den COSYNUSconnect auf dem Server erreichbar ist.

#### MDS-Tunnel

Wenn der BlackBerry mit einem BlackBerry Enterprise Server verbunden ist und MDS COSYNUSconnect-seitig aktiviert ist, können Sie diese Option aktivieren.

#### Serverpush

Hier kann definiert werden, ob der Server dem Gerät die Konfiguration pushen darf (nur bei Geräten mit MDS-Verbindung). Im Default bei BIS-Kunden muss diese Option genauso wie die MDS-Einstellung auf ,aus' stehen. Dafür muss unter  $\rightarrow$  Optionen → Erweiterte Optionen → TCP' der APN definiert sein (z.B. , internet.td1.de' mit Benutzer .t-d1' und Kennwort .t-d1').

### Installation & Konfiguration

#### 3.3.2. Konfiguration anfordern

Wählen Sie im Kontextmenü ,Konfiguration anfordern'. Dadurch werden alle Felder und Dialoge auf das Gerät geladen.

**COSYNUSconnect** 

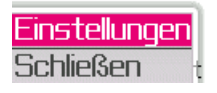

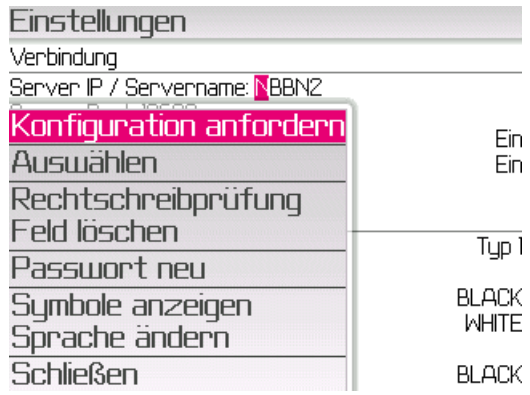

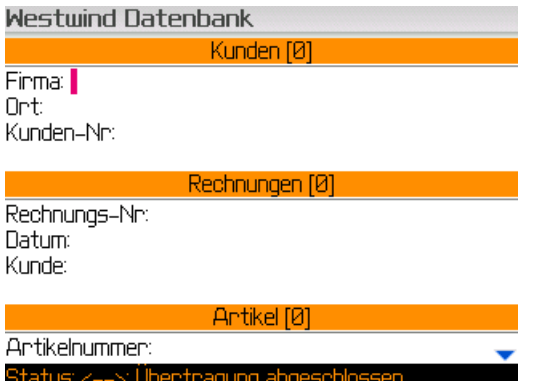

## Installation & Konfiguration

## 4. Sprachunterstützung

## Installation & Konfiguration

## 5. Troubleshooting

Installation & Konfiguration

6. Funktionsbeschränkungen

### Installation & Konfiguration

## 7. Impressum

Weitere Fragen oder Anregungen nehmen wir gerne per E-Mail (info@cosynus.de) entgegen.

COSYNUS GmbH

Gesellschaft für Computersysteme, Netzwerktechnik und Softwareentwicklung mbH

Heidelberger Straße 44 D-64285 Darmstadt

Fon: +49 6151 9448-0 Fax: +49 6151 9448-500

Internet: www.cosynus.de Email: info@cosynus.de

Sparkasse Darmstadt (BLZ 508 501 50) Kto.-Nr.: 2011166 Amtsgericht Darmstadt HRB-Nr. 5559

Geschäftsführer: Harold Strohmaier, Michael Reibold

Darmstadt, den 25. Juni 2008